## **9. CREACIÓN DEL LIBRO ELECTRÓNICO**

Todos los problemas resueltos para este trabajo se encuentran incluidos dentro de un libro electrónico. Un libro electrónico consiste en una agrupación de diferentes archivos, dentro de un documento único.

 Para generar un libro electrónico, una vez que se ha concluido la fabricación de los diferentes archivos que lo compondrán, se requiere seguir los pasos presentados a continuación:

- Crear una tabla de contenidos o índice general
- Añadir "hipervínculos" que comuniquen al índice general con los archivos creados.
- Crear un archivo tipo HBK

## **9.1 Creación del Índice General**

El Índice General no es más que un archivo con extensión ".mcd", el cuál servirá para comunicar a todos los problemas previamente generados. Es un compendio de todo el trabajo realizado donde se puede viajar de un archivo a otro por medio de las opciones programadas mediante "hipervínculos".

 Se realizó la creación de un Índice General que comunica a diversos índices secundarios, los cuales a su vez comunican a problemas específicos mediante un "clic" en el ícono del problema deseado. A su vez, cada problema específico presenta la opción de regresar a su índice secundario así como también al Índice General. A continuación se ilustra en la **Figura 9-1**<sup>1</sup> la presentación del índice general del libro electrónico.

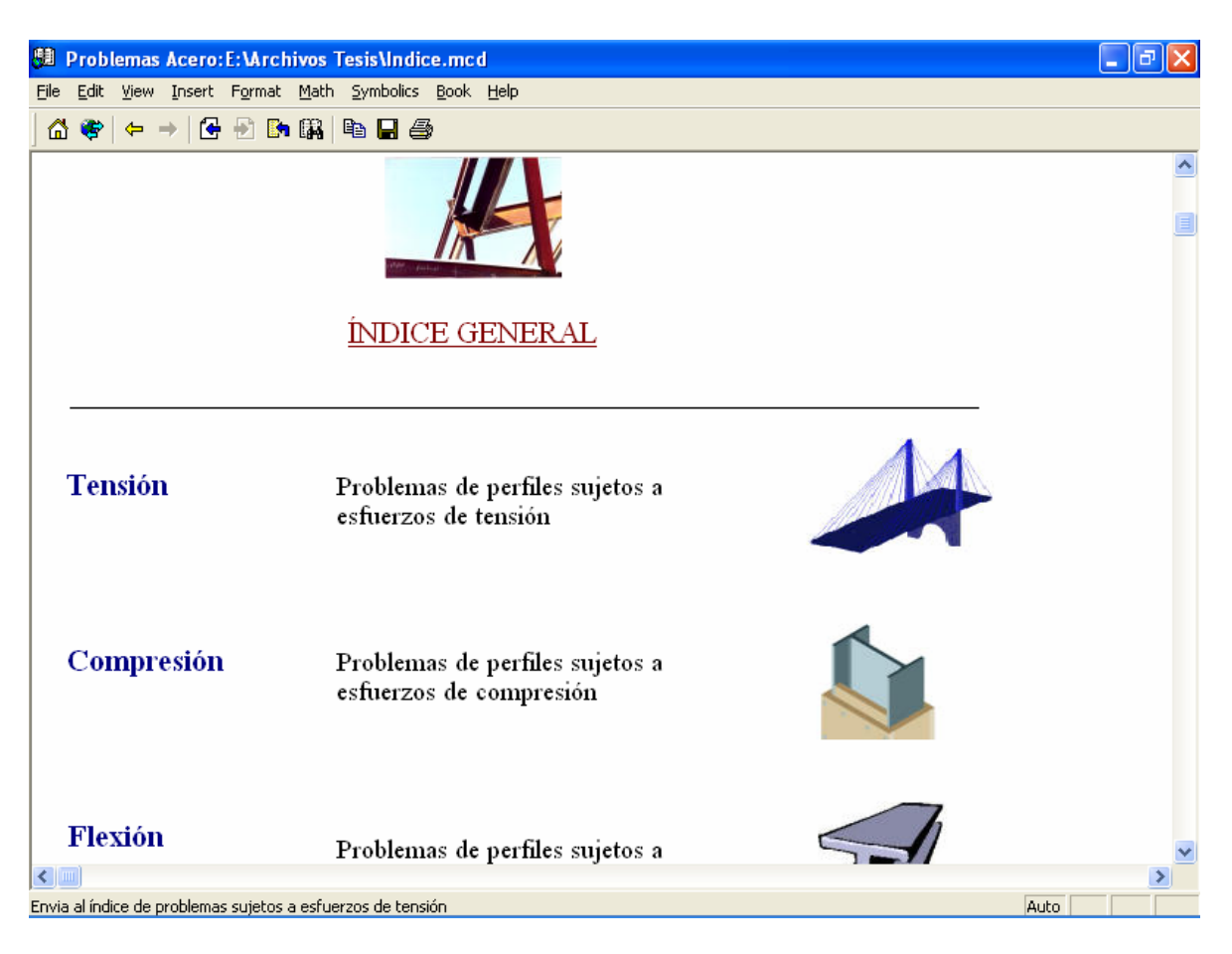

**Figura 9-1** Índice General dentro del libro electrónico

En este Índice General, sólo basta con realizar un clic en la figura a la derecha de la descripción para ingresar al índice secundario deseado. Por ejemplo, para revisar el índice de problemas a tensión se dará un clic en la **Figura 9-2**:

<sup>&</sup>lt;u>.</u> 1 Imagen propia del Índice General dentro del libro electrónico creado.

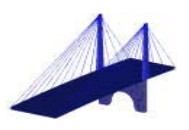

**Figura 9-2** Liga que comunica al Ïndice Secundario de problemas a Tensión

Inmediatamente después se trasladará al índice de problemas a tensión, el cuál se ilustra en

la **Figura 9-3**<sup>2</sup>:

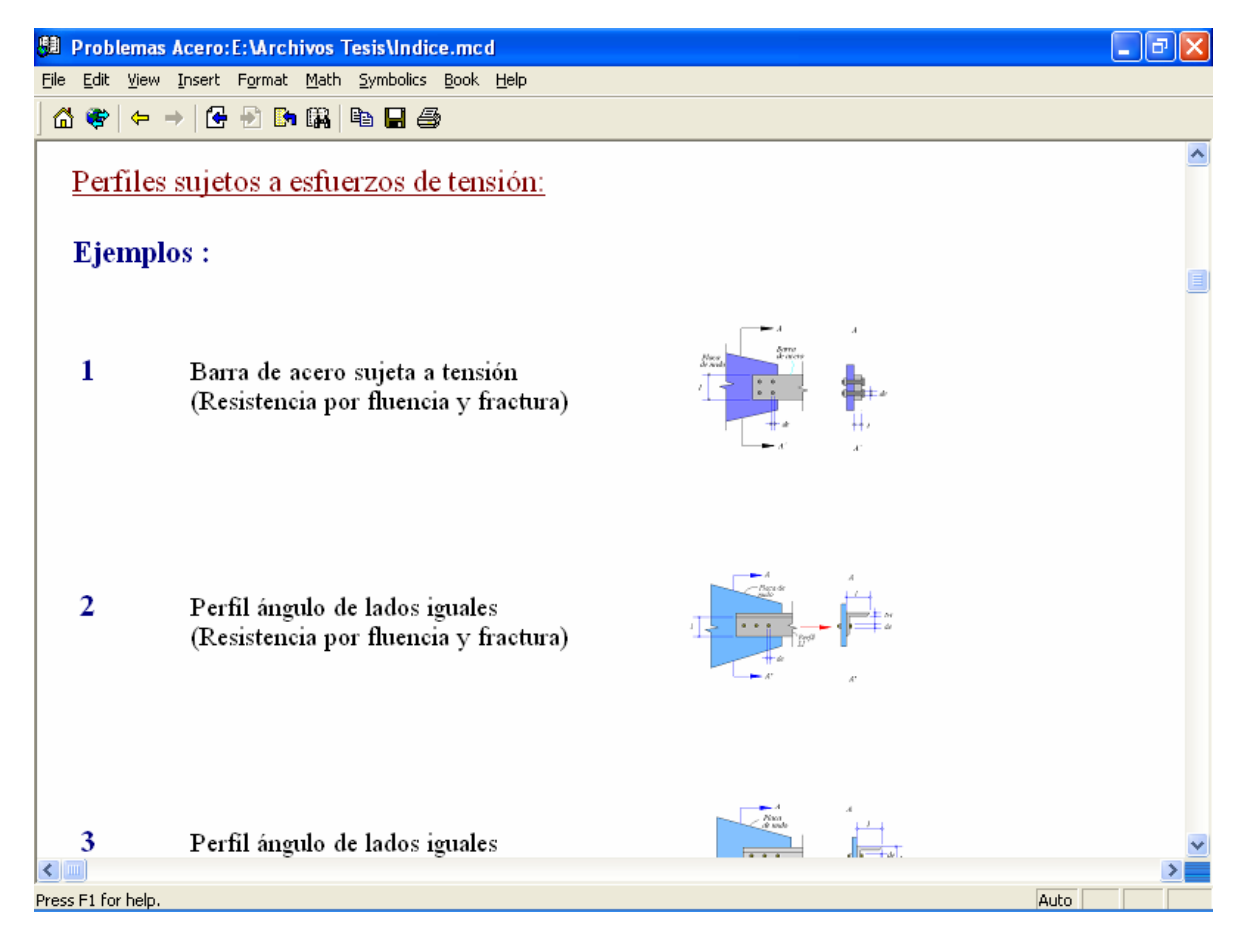

**Figura 9-3** Índice secundario dentro del libro electrónico

 $\frac{1}{2}$ Imagen propia del Índice Secundario dentro del libro electrónico creado.

Cada uno de los íconos seguidos de la descripción del problema, comunica inmediatamente al problema mismo, de igual forma que el Índice General comunica al índice secundario. Cada problema presenta la opción de regresar al índice deseado o incluso a diferentes tipos de análisis realizados en el mismo. Esto se logra mediante la implementación de hipervínculos.

## **9.2 Generación de hipervínculos entre archivos**

Un hipervínculo es una propiedad que se aplica en diferentes textos o figuras, para que al dar clic a dicho texto o figura, éste comunique a una ruta que puede encontrarse en otros archivos o en alguna parte específica del mismo.

 Los hipervínculos son las propiedades que permiten trasladarse del índice general a los índices secundarios y de éstos a los problemas específicos y viceversa. Se pueden crear hipervínculos de textos específicos, tablas, gráficas, figuras, etc.

 Para crear un hipervínculo se debe establecer qué elemento será el origen del hipervínculo y cuál elemento conformará el destino del mismo. El elemento origen será aquél que al dar "clic" nos comunicará inmediatamente con el elemento destino. Ambos elementos se deben configurar de diferentes formas.

 Para configurar un elemento destino que se encuentra en una hoja de trabajo de Mathcad (extensión .mcd) se deberá dar "clic" al texto o figura en cuestión con el botón derecho del ratón; después, se deberá ingresar al menú propiedades, donde en la ventana se deberá introducir una etiqueta llamada "tag" a dicho elemento. Esta etiqueta será un nombre único que servirá para diferenciar a este elemento específico de otros elementos

tipo destino. A continuación, en la **Figura 9-4**<sup>3</sup> se aprecia que el diagrama del problema cuenta con un "tag" llamado "datos".

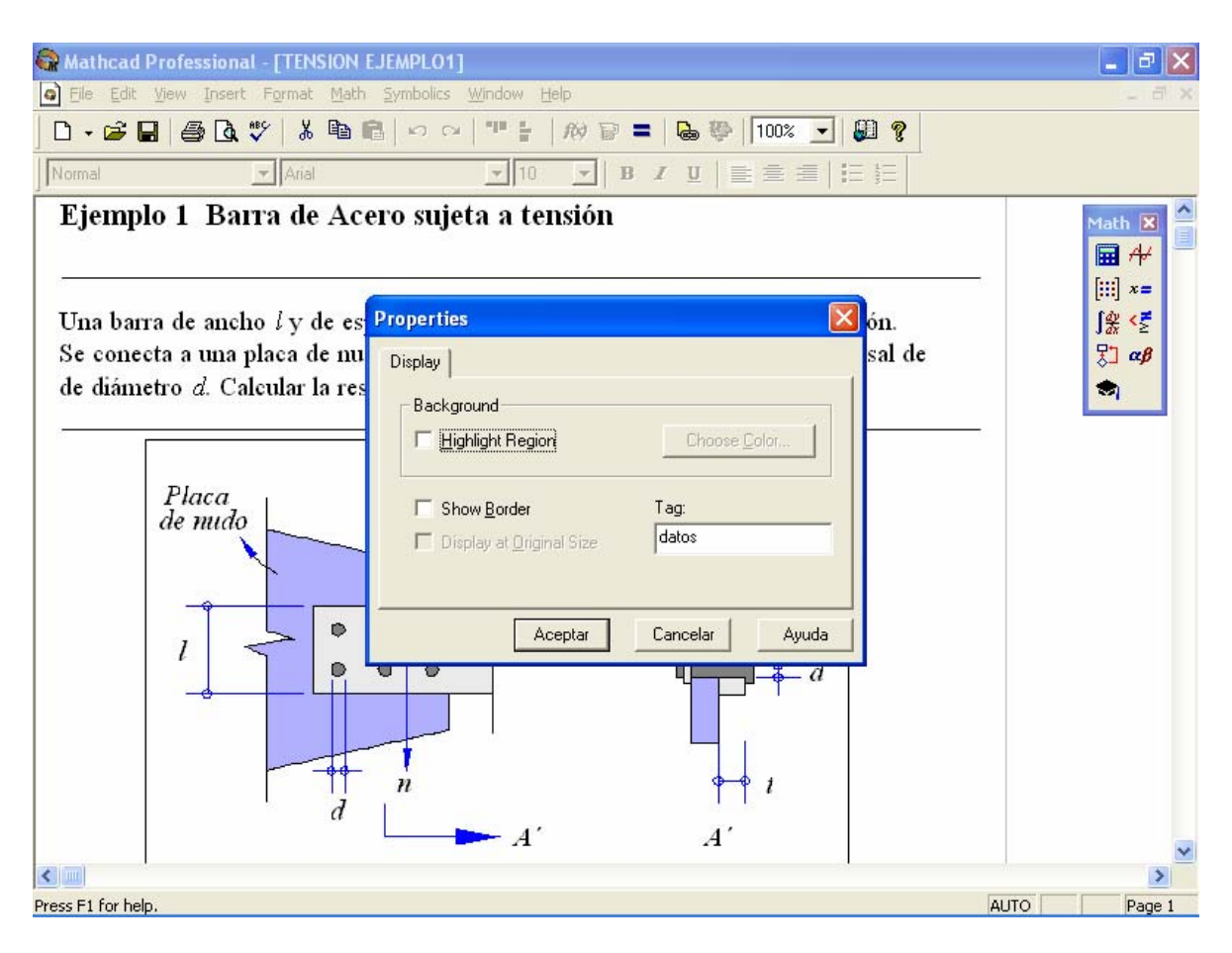

**Figura 9-4** Introducción de "tag" en elemento destino

Una vez que se cuenta con un elemento destino configurado, es decir, con un "tag" con nombre específico dentro de una hoja de trabajo de MathCad, se procederá a configurar el elemento origen. Para esto se deberá seleccionar el elemento a configurar. Una vez

<u>.</u>

<sup>3</sup> Imagen propia.

seleccionado se deberá ingresar al menú "Insert" y después al submenú "hiperlink". Esto se ilustra en la **Figura 9-5.** 

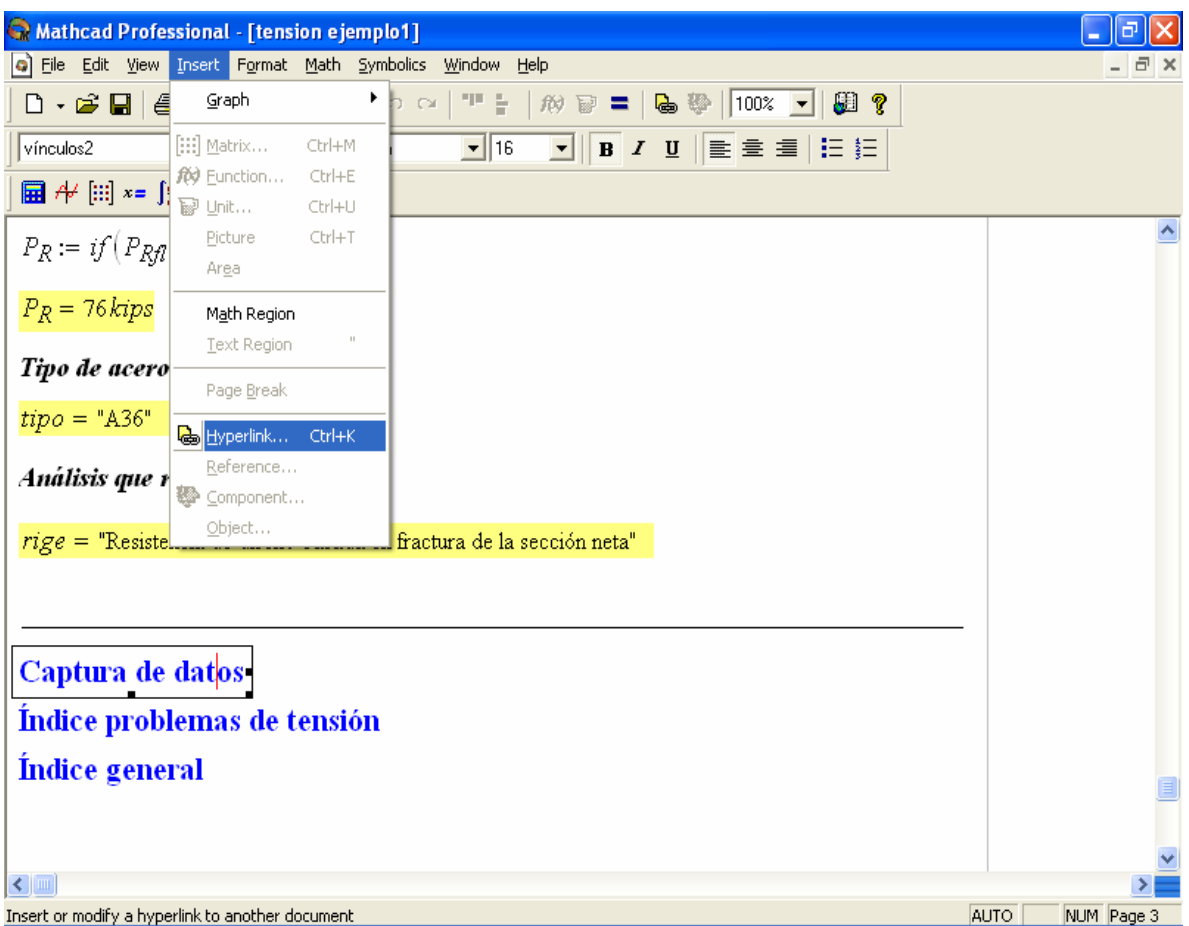

**Figura 9-5** Configuración de un elemento tipo origen

 Una vez hecho esto, aparecerá una ventana donde se deberá introducir la ruta al archivo que se quiere conectar. Al terminar de poner la ruta específica o URL, se deberá incluir el signo "#" seguido del nombre dado al "tag". Si esto se realiza correctamente, cada vez que se dé un clic al elemento origen, se comunicará inmediatamente al elemento destino, el cuál puede localizarse dentro del mismo archivo o en alguno otro. Lo mencionado anteriormente se ilustra en la **Figura 9-6**.

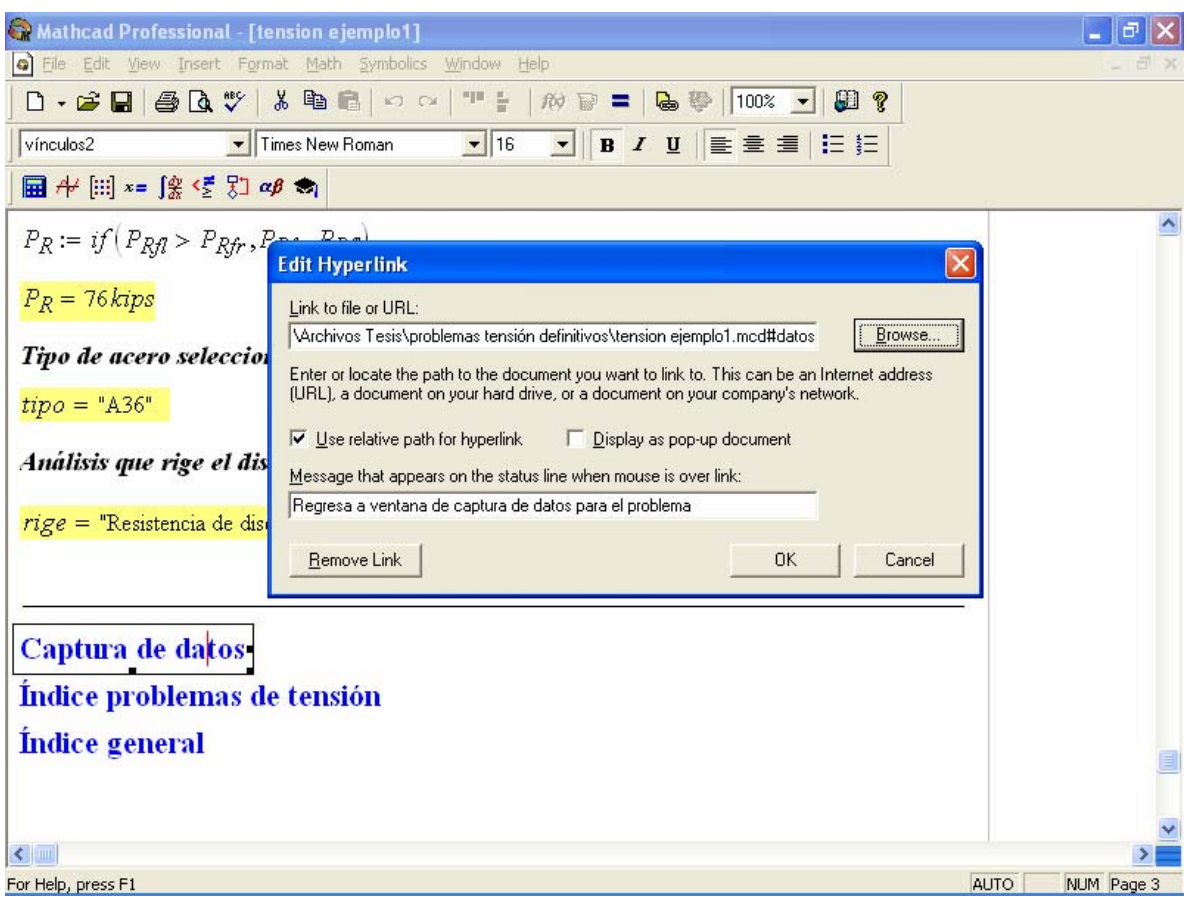

**Figura 9-6** Ruta específica que liga elemento tipo origen con elemento tipo destino

 Todos los problemas presentan la opción configurada por medio de "hipervínculos" de revisar las conclusiones del problema sin la necesidad de ver todo el procedimiento de cálculo para llegar al mismo. Así mismo, cada problema presenta la opción de regresar al menú principal y al menú secundario.

## **9.3 Creación de archivo HBK**

El último paso para generar un libro electrónico consiste en la creación de un archivo HBK. Este archivo se puede crear desde cualquier procesador de texto y consta de instrucciones específicas que a continuación se describirán. Deberá ser guardado como "archivo solo texto" y se deberá agregar la extensión ".hbk". Esta extensión configura a MathCad de tal manera que este programa pueda abrir los datos incluidos en el archivo en formato de libro electrónico.

 Las siguientes instrucciones deberán ser escritas en el procesador de texto justo como indica la siguiente figura:

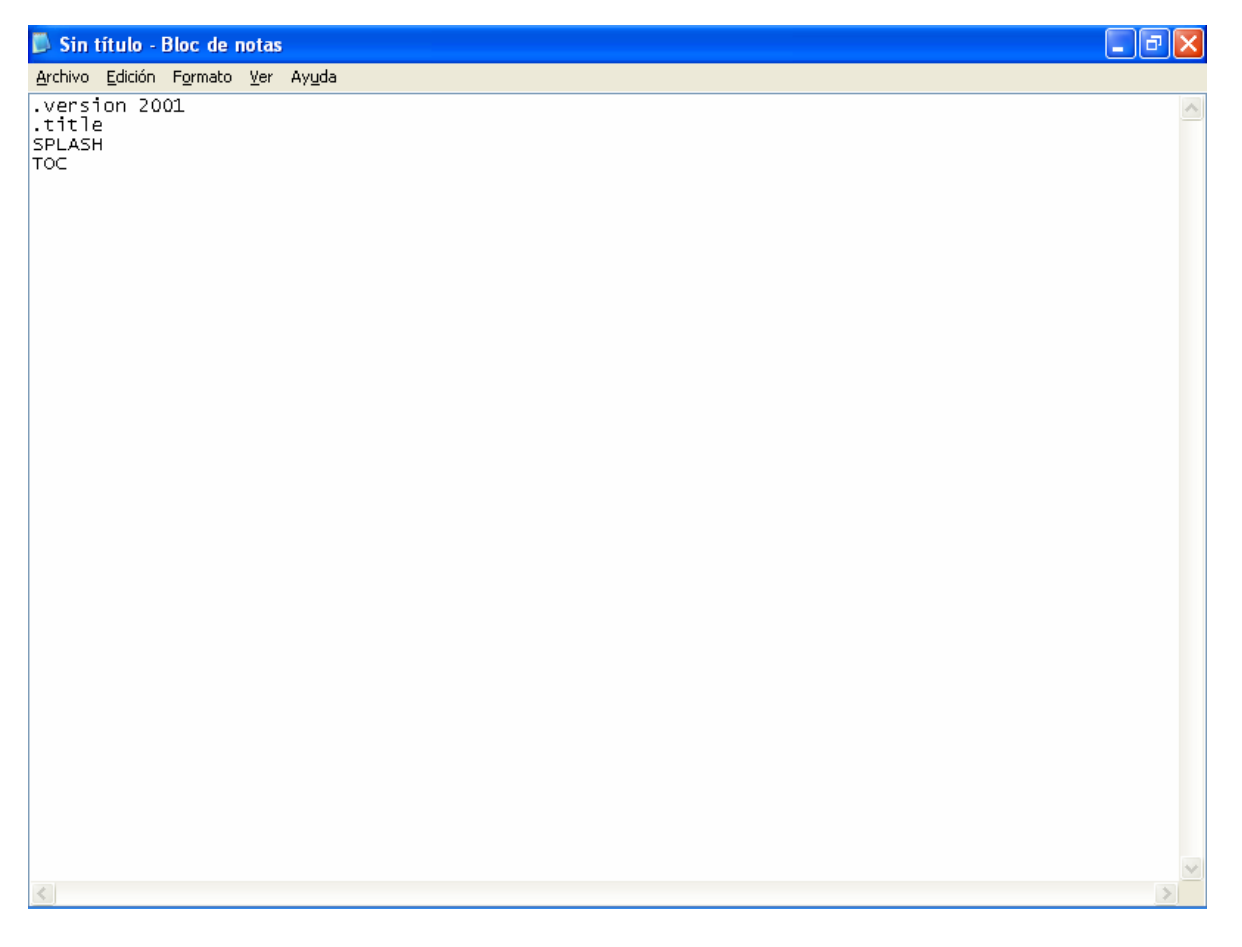

**Figura 9-7** Creación de archivo HBK

Estas instrucciones son obligatorias. La primera llamada ".version" hace referencia al tipo de versión del programa MathCad con la que se dispone. En este caso corresponde después de la instrucción y seguida de un espacio el texto "2001", el cual hace referencia a la versión utilizada. La segunda instrucción ".title" será seguida de un espacio y después se colocará el texto del título que aparecerá al abrir el libro electrónico. La tercera instrucción "SPLASH" deberá escribirse en mayúsculas, después se dejará un espacio en blanco para proceder a escribir el nombre de la primera página que aparecerá al abrir el libro electrónico. Esta página deberá de ser un archivo generado en MathCad (con extensión .mcd). La cuarta instrucción "TOC" se escribirá de la misma forma que las anteriores y seguida de un espacio después del cual se colocará el nombre del archivo que corresponderá al índice del libro electrónico. Este nombre deberá escribirse con su extensión ".mcd".

 Después, en el siguiente renglón, se establecerán tres columnas; la primera es donde se colocará el nombre de cada hoja de trabajo (sin extensión) que incluirá el libro electrónico. En la segunda columna se repetirá el nombre de la primera columna pero ahora si se escribirá con su extensión y, por último, en la tercera columna y seguido de " : ", se escribirá el título que aparecerá en el libro electrónico para esta sección. La **Figura 9-8**  muestra lo explicado:

| Archivos Tesis para borrar - Bloc de notas                                                                                                    |                                                                                                    | loll |
|----------------------------------------------------------------------------------------------------|----------------------------------------------------------------------------------------------------|------|
| Archivo Edición Formato Ver Ayuda                                                                                                    |                                                                                                    |      |
| version 2001<br>title Problemas Acero.<br>SPLASH portada.mcd<br>TOC Indice.mcd                                                                                                    |                                                                                                    |      |
| tensión ejemplol<br>tensión ejemplo2<br>tensión ejemplo3<br>tensión ejemplo4<br>tensión ejemplos<br>tensión ejemplo6<br>tensión ejemplo7<br>tensión ejemplo8<br>tensión problema1<br>tensión problema2<br>tensión problema3<br>tensión problema4<br>tensión problema5 | tensión ejemplo1 mcd :Ejemplo 1<br>tensión ejemplo2.mcd : Ejemplo 2<br>tensión ejemplo3.mcd :Ejemplo 3<br>tensión ejemplo4.mcd :Ejemplo 4<br>tensión ejemplo5.mcd :Ejemplo 4<br>tensión ejemplo6.mcd :Ejemplo 5<br>tensión ejemplo7.mcd :Ejemplo 7<br>tensión ejemplo7.mcd :Ejemplo 7<br>tensión ejemplo8.mcd :Ejemplo 8<br>tensión problema1.mcd:Problema 1<br>tensión problema1.mcd:Problema 2<br>tensión problema1.mcd:Problema 3<br>tensión problema1.mcd:Problema 4<br>tensión problema1.mcd:Problema 5 |      |
| $\mathop{\rm Hilb}\nolimits$                                                                                                    |                                                                                                    |      |

**Figura 9-8** Configuración de la instrucción TOC para crear un Libro Electrónico

 El libro generado para este trabajo no necesita configurar uno por uno los diferentes archivos que lo conforman, puesto que desde la creación del índice general se implementó el uso de hipervínculos que relacionan los archivos que conforman la totalidad del trabajo en la manera deseada. A continuación se presenta el archivo de texto necesario para generar el libro electrónico de este trabajo. En esta figura se puede apreciar que la primera página que se presentará al abrir el libro electrónico, es un archivo llamado "portada.mcd", mientras que el índice general cuenta con el nombre de archivo "Indice.mcd":

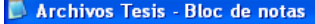

Archivo Edición Formato Ver Ayuda |version 2001<br>|title Problemas Acero<br>|SPLASH portada.mcd<br>|TOC Indice.mcd

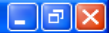

**Figura 9-9** Archivo necesario para generar un libro electrónico

Es importante mencionar que el nombre con el que se guardará a este archivo HBK deberá ser el mismo nombre de un fólder donde se encontrarán todos los archivos que lo conformarán. Tanto el archivo HBK como el fólder del mismo nombre, se deberán encontrar en la misma carpeta.

 Para abrir el libro electrónico se debe abrir el programa MathCad y seleccionar la opción "MathCad Books" como se ilustra en la siguiente figura:

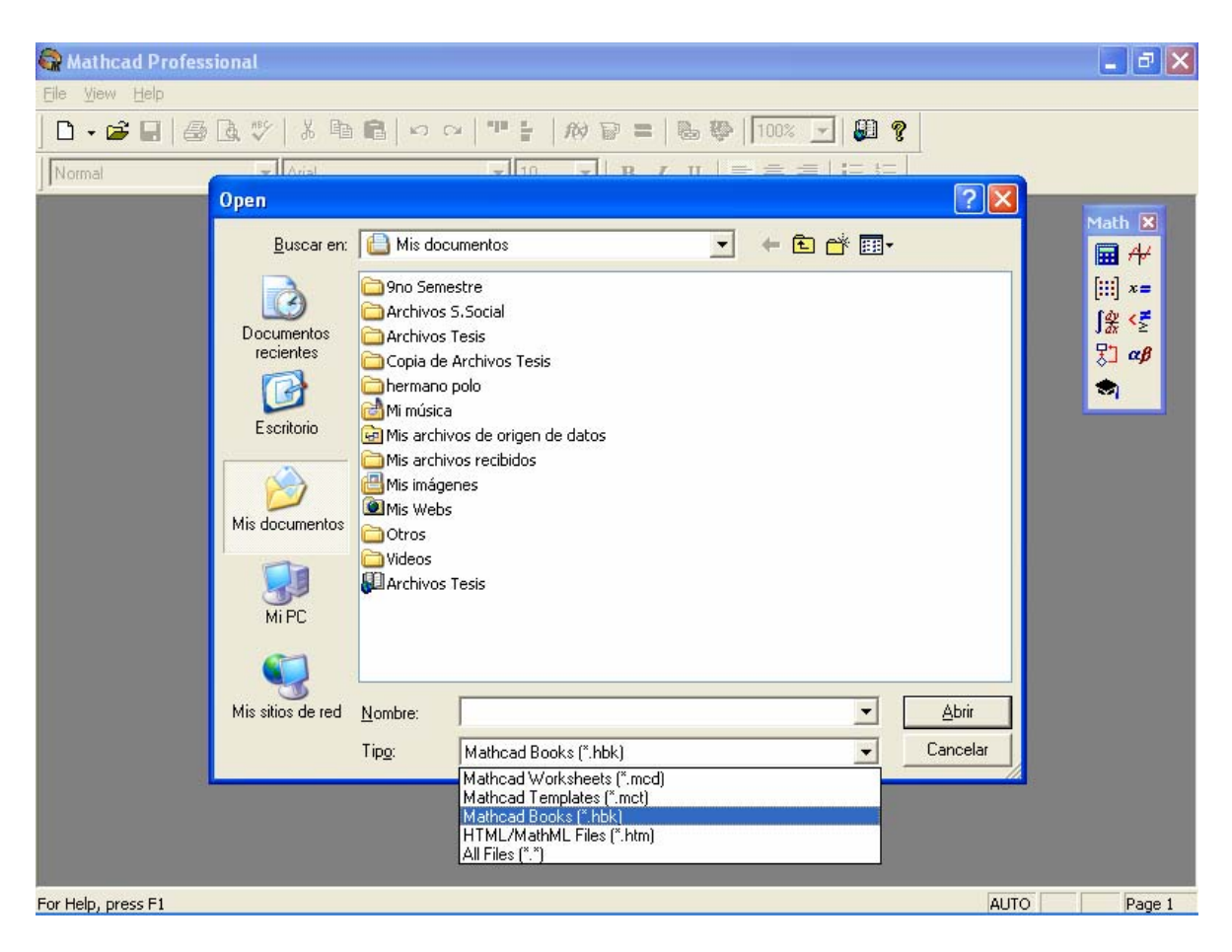

**Figura 9-10** Procedimiento para abrir un libro electrónico

Una vez que se ha abierto el libro electrónico, se podrán consultar todos los archivos incluidos dentro de éste. Mediante las ligas programadas se podrá dirigir del Índice Principal a los diferentes Índices Secundarios y de los Índices Secundarios a los problemas específicos. Se podrá modificar los datos de entrada de los ejemplos y problemas con el fin de obtener los resultados deseados para los datos propuestos.